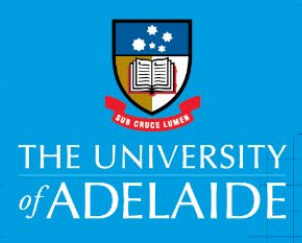

# Receipting - Goods or Services

## Introduction

When goods or services are received, you are required to Receipt the Purchase Order in the Finance System.

The terms "receiving" and "receipting" are often used interchangeably. Within the University these terms are defined in the following way:

- **Receiving** is the action of accepting delivery of goods or service(s).
- **Receipting** is the action of creating a receipt within eProcurement to inform the University that the goods/service(s) have been received as expected and the associated invoice can be paid.

## Procedure

1. From **My Homepage** click the **eProcurement** tile

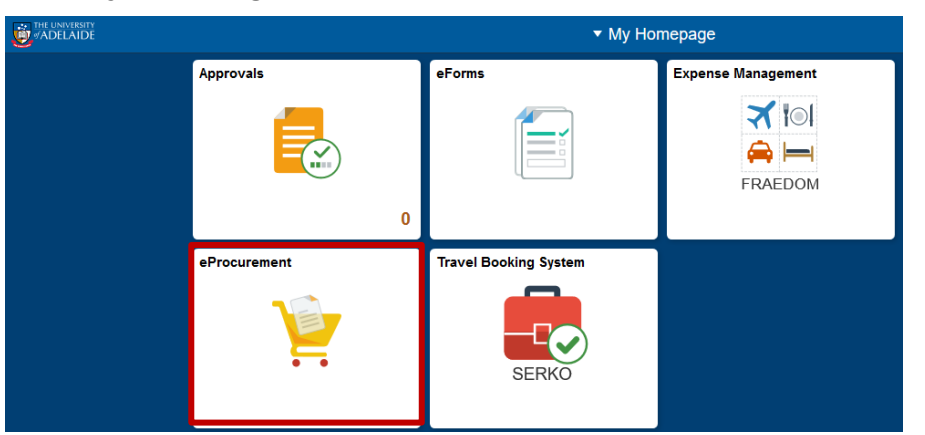

2. If you recognise the requisition click on the green Action arrow and click **Receive**

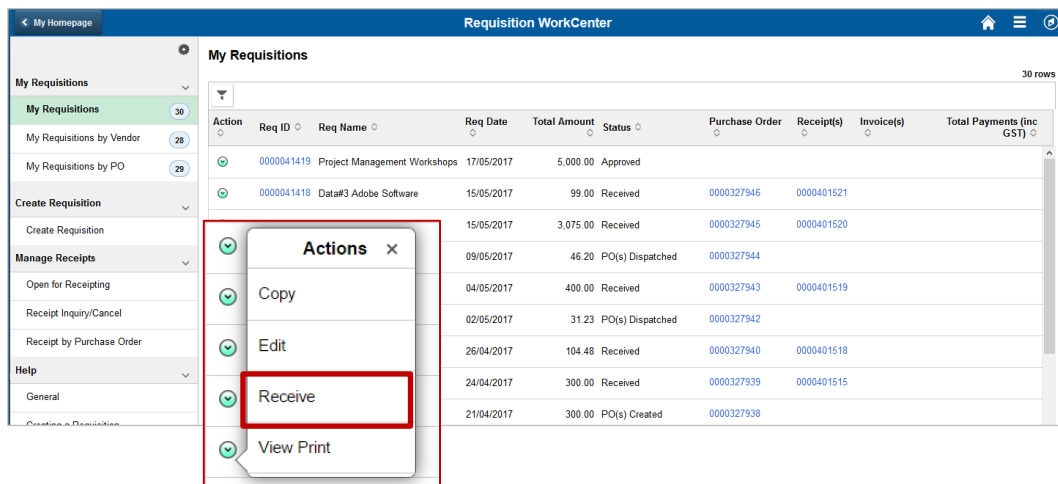

Alternatively you can search for the Requisition under the heading **Manage Receipts** in the left hand menu

#### Click **Open for Receipting**

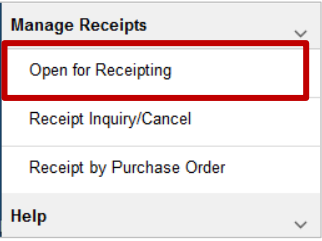

3. **Tick** the items that have been received. Click **Receive Selected**

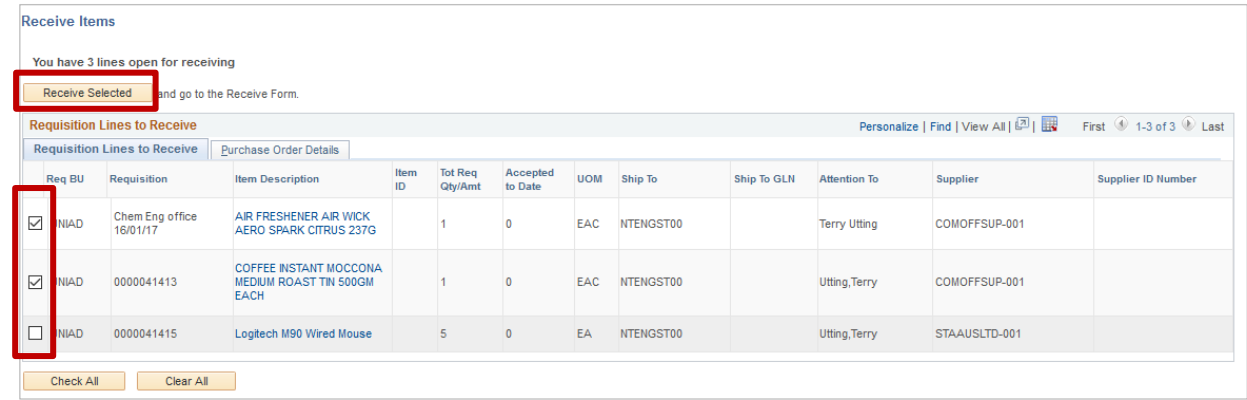

#### 4. Click **Save Receipt**

**Note:** If required, adjust the Received Quantity field to reflect the actual amount of items received

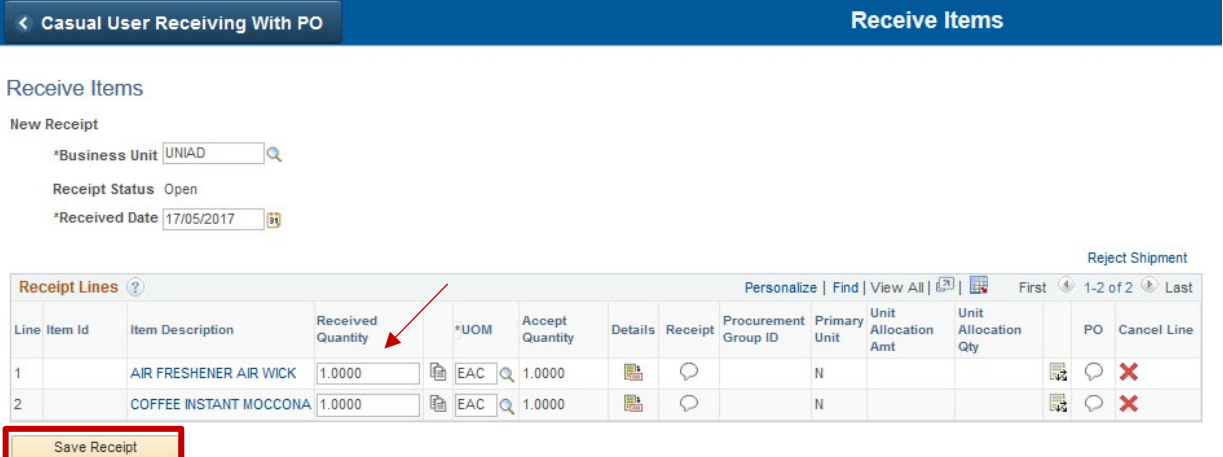

5. The system will notify you that the item(s) have been receipted

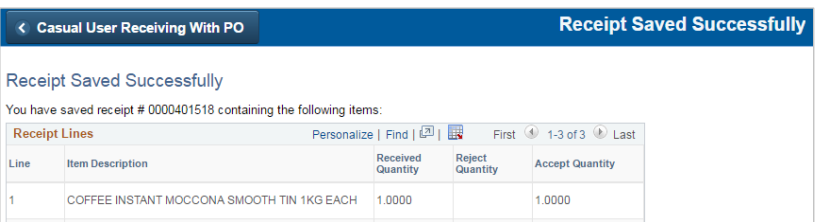

**Note**: If this message is received, you are trying to receipt an item identified as a [Non-Capital Asset](https://www.adelaide.edu.au/finance/fin-services/assets/) (\$4k to \$10k) and a Serial Number or Unique ID must be entered - refer to steps on page 3.

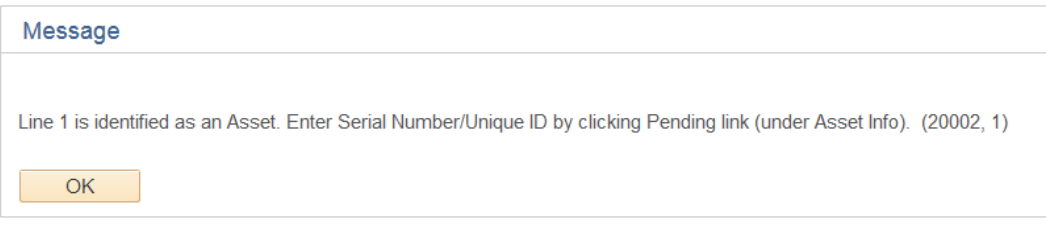

#### **Receipting Non-Capital Assets (\$4k to \$10k)**

a) Click the Pending link, under Asset Info. to enter Serial Number/Unique ID.

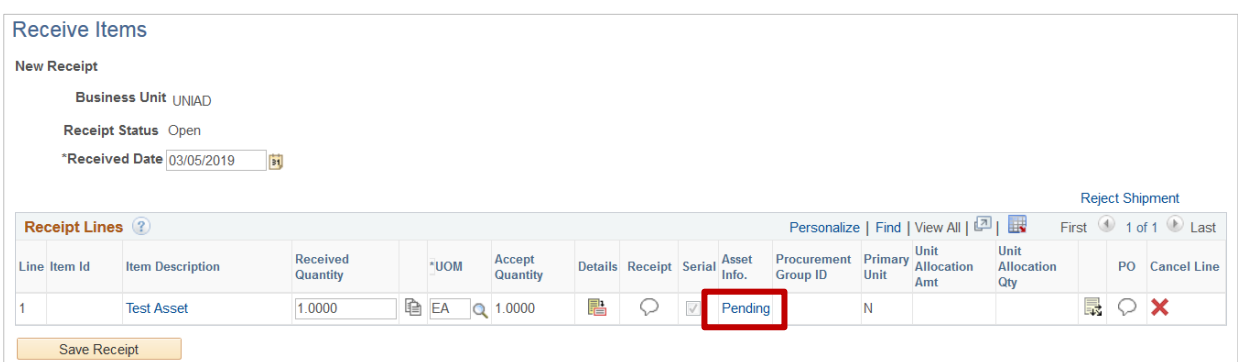

- b) Enter **Serial Number/Unique ID**
- If no Serial Number or Unique ID, then enter Delivery Docket or Invoice Number
- If more than one Asset in a delivery, then enter  $1, 2, 3,$  etc. as a suffix to the delivery docket or invoice number for each asset. For example: 3 Assets delivered on Delivery Docket ABCDEF – Serial Numbers are:
	- o ABCDEF\_1
	- o ABCDEF\_2
	- o ABCDEF\_3

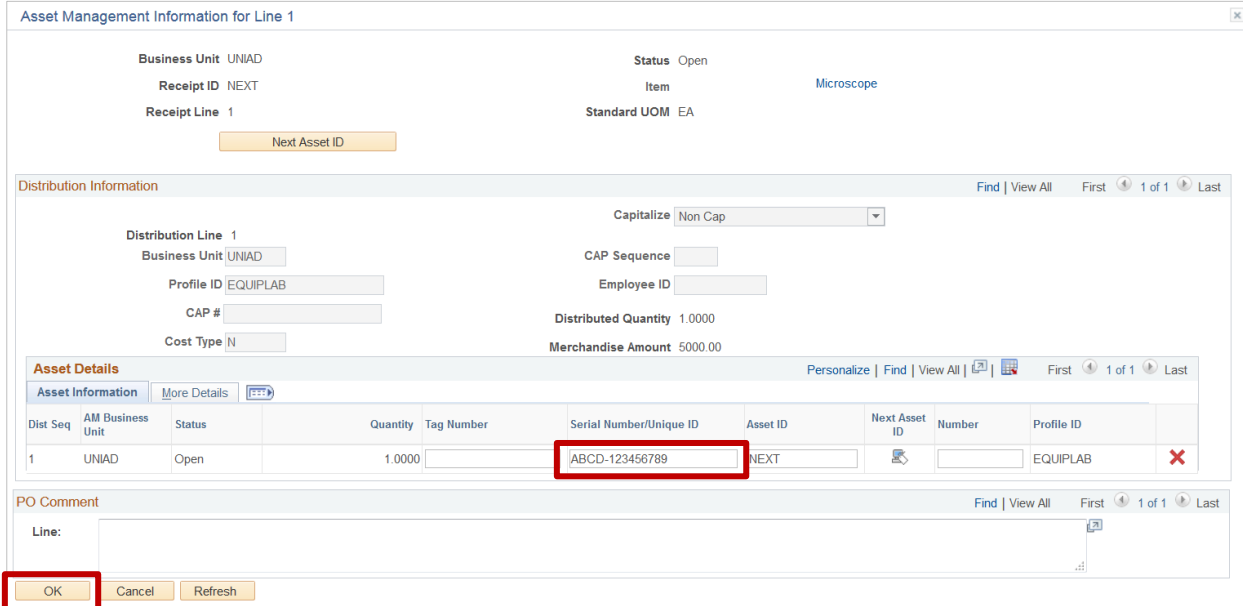

c) Click **OK** and **Save Receipt**

### Contact Us

For further support or questions, please contact the Finance and Procurement Support Team. Telephone: +61 8 8313 3414 Email [finprosupport@adelaide.edu.au](mailto:finprosupport@adelaide.edu.au)